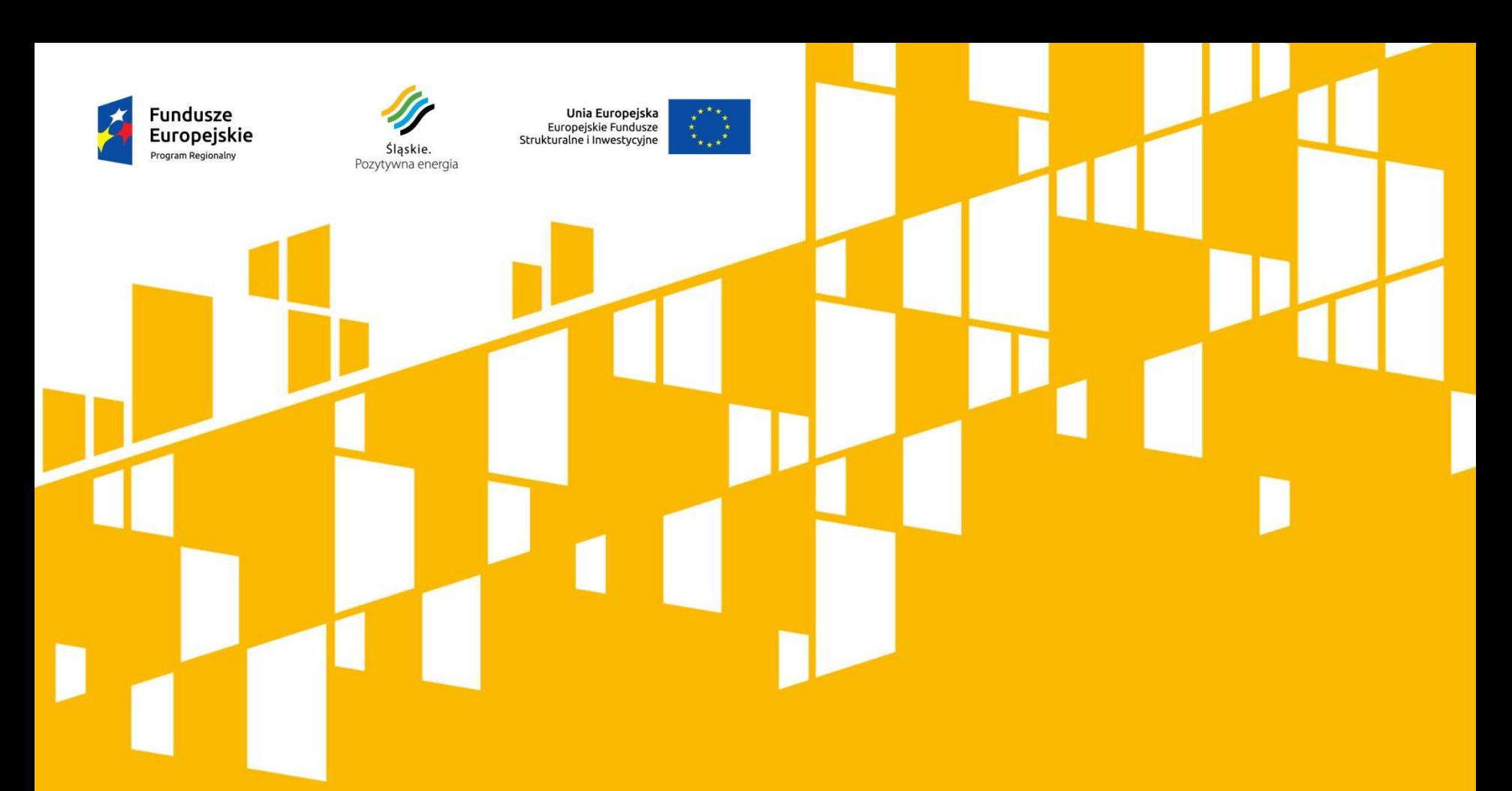

## **Zarządzanie kontem użytkownika Lokalnego Systemu Informatycznego w ramach RPO WSL 2014-2020**

**Katowice, 15 października 2015r**

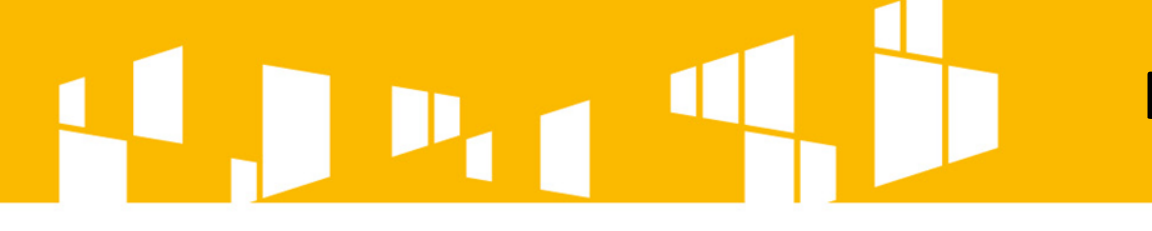

**Rejestracja konta**

## **Użytkownicy rejestrują konta samodziel poprzez formularz dostępny na stronie logowania** [https://lsi.slaskie.pl.](https://lsi.slaskie.pl/)

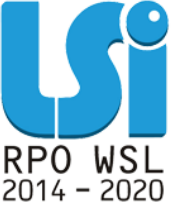

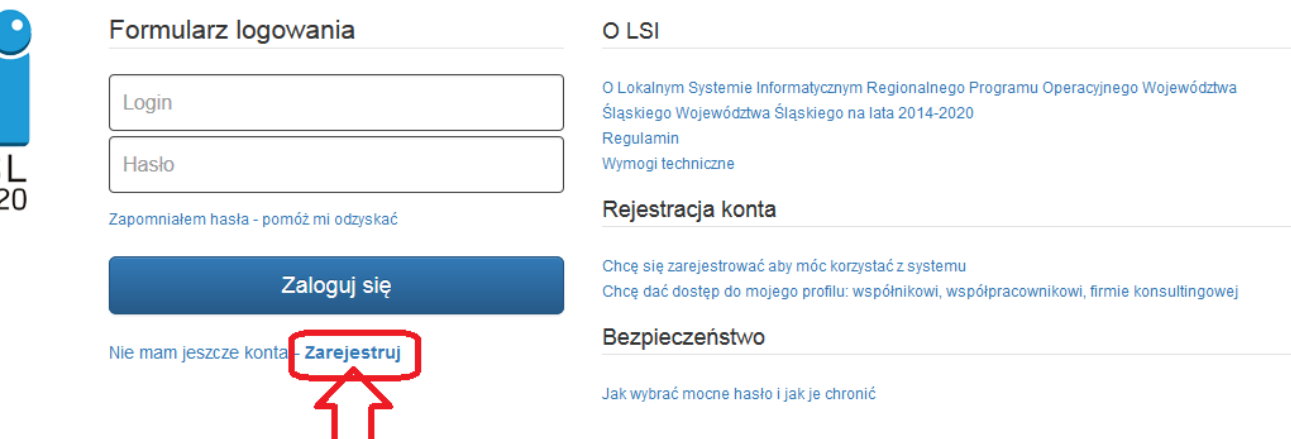

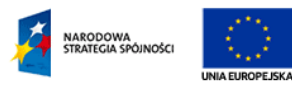

Lokalny System Informatyczny (LSI) RPO WSL 2014-2020

jest współfinansowany przez Unie Europejska ze środków Europejskiego Funduszu

Rozwoju Regionalnego w ramach Regionalnego Programu Operacyjnego Województwa Śląskiego 2014-2020.

LSI jest częściowo współfinansowany ze środków Unii Europejskiej z Europejskiego Funduszu Społecznego w ramach Pomocy Technicznej Programu Operacyjnego Kapitał Ludzki 2007-2013. 2014 @ Urząd Marszałkowski Województwa Śląskiego

**Przygotowania do pracy w LSI**

**Przed rozpoczęciem pracy w Lokalnym Systemie Informatycznym należy zapoznać się:** 

> **1. Z Wymogami technicznymi. 2. Z Instrukcją użytkownika Lokalnego Systemu Informatycznego 2014 dla Wnioskodawców/Beneficjentów RPO WSL 2014-2020. 3. Instrukcją wypełniania wniosku.**

## **Przygotowania do pracy w LSI**

### **Ad.1. Wymogi techniczne znajdziemy na stronie logowania.**

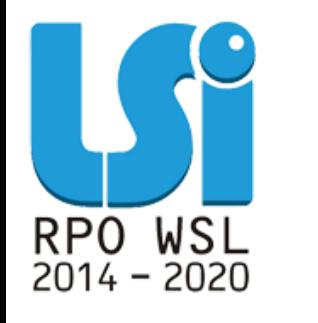

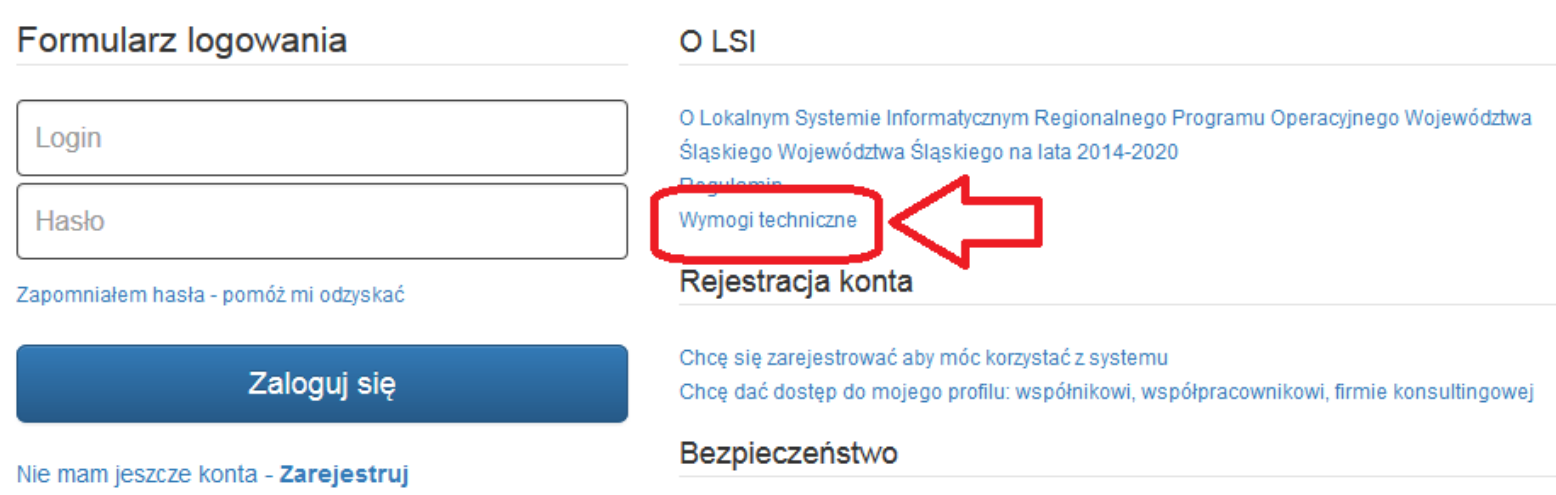

Jak wybrać mocne hasło i jak je chronić

**Uwaga! W opcjach przeglądarek internetowych nie należy zaznaczać opcji zapamiętywania haseł – może to powodować problemy z rejestracją konta i logowaniem do systemu.**

## **Przygotowania do pracy w LSI**

**Ad.2. Instrukcja użytkownika Lokalnego Systemu Informatycznego 2014 dla Wnioskodawców/Beneficjentów RPO WSL 2014-2020 znajduje się na stronie [http://rpo.slaskie.pl/czytaj/lokalny\\_system\\_informatyczny\\_2014](http://rpo.slaskie.pl/czytaj/lokalny_system_informatyczny_2014).**

**Ad.3. Instrukcja wypełniania wniosku jest załącznikiem do regulaminu konkursu i znajduje się na stronie konkretnego naboru np. <http://rpo.slaskie.pl/lsi/nabor/19>**.

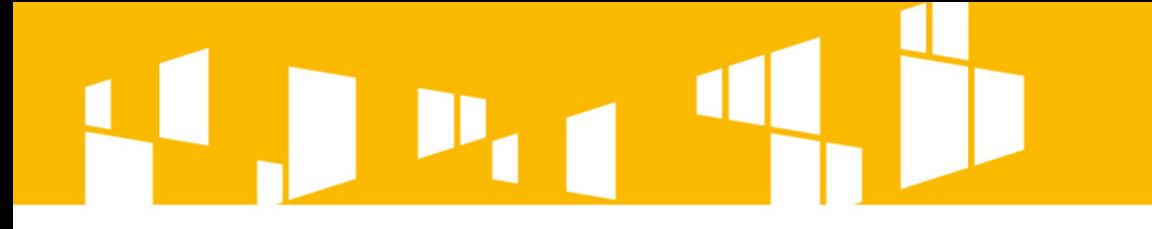

Wypełnienie **wniosku o dofinansowanie**  wymaga wykorzystania (stworzenia lub udostępnienia) **profilu** Wnioskodawcy.

### **1. Profil podmiotu**

**Aby złożyć wniosek o dofinansowanie z danego konta należy utworzyć profil.**

**Profil podmiotu zakładamy przy pierwszym zalogowaniu się do LSI poprzez wpisanie nr REGON i kliknięcie w ikonę** 

 $\sigma$  Aktualizuj z REGON **, CO** 

**spowoduje zaciągnięcie danych z bazy.**

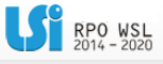

### Edytuj/aktualizuj dane beneficjenta

Porada w przypadku gdy:

- · nie posiadasz jeszcze własnego profilu,
- · nie zostałeś zaproszony do żadnego profilu,
- · chcesz utworzyć kolejny profil (np. innego podmiotu), którego będziesz właścicielem.

Bez aktywnego profilu nic nie możesz zrobić w systemie wiec powinieneś:

- 1. w tym momencie założyć nowy profil wypełniając poniższy formularz. Będziesz właścicielem tego profilu
- 2. poczekać, aż ktoś zaprosi Cię do swojego profilu. Będziesz mógł pracować w innym profilu zgodnie z prz

Czy podmiot ma siedzibę poza granicami Polski? O

Tak O Nie

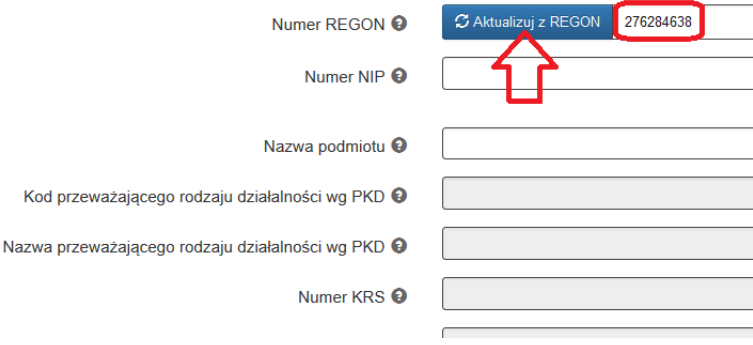

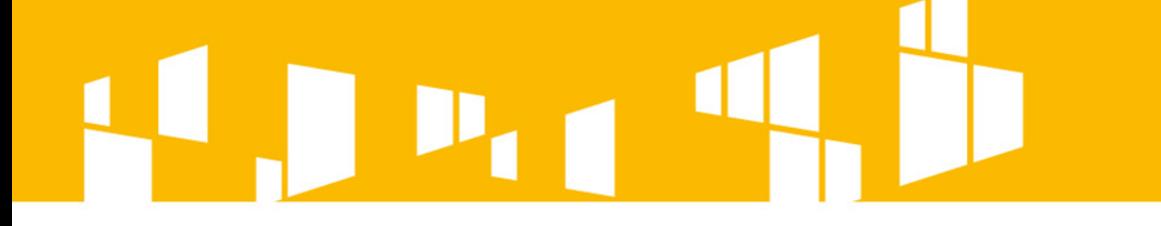

**1. Profil podmiotu**

## **Uwaga!**

Należy na bieżąco **aktualizować dane w bazie REGON**. W przypadku zaciągnięcia w LSI danych z bazy REGON i stwierdzenia **nieprawidłowości** można ręcznie wprowadzić zmiany, **ale jednocześnie należy jak najszybciej zaktualizować dane w Głównym Urzędzie Statystycznym**.

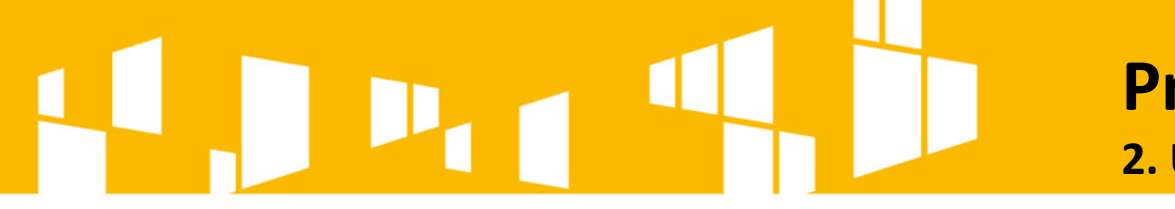

**2. Udostępnianie profilu**

**Właściciel profilu może go powiązać z innym użytkownikiem, który założył własne konto w systemie (np. z pracownikami jednostek podległych lub przedstawicieli zewnętrznych podmiotów, tj. firm konsultingowych, a także z pracownikami własnej instytucji).** 

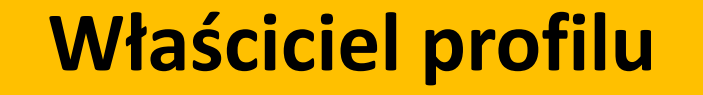

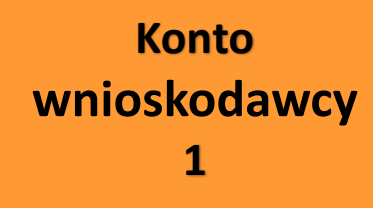

**Konto wnioskodawcy 2**

**Konto wnioskodawcy 3**

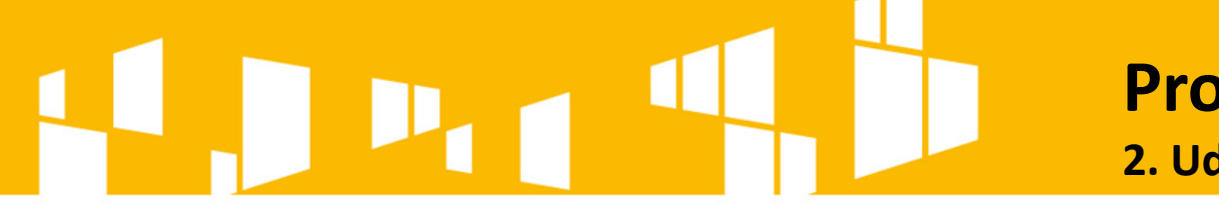

**2. Udostępnianie profilu**

**Użytkownik nie musi tworzyć profilu (np. gminy). Jeżeli profil ten istnieje już w systemie może on wówczas zostać dołączony do tegoż profilu przez jego właściciela.**

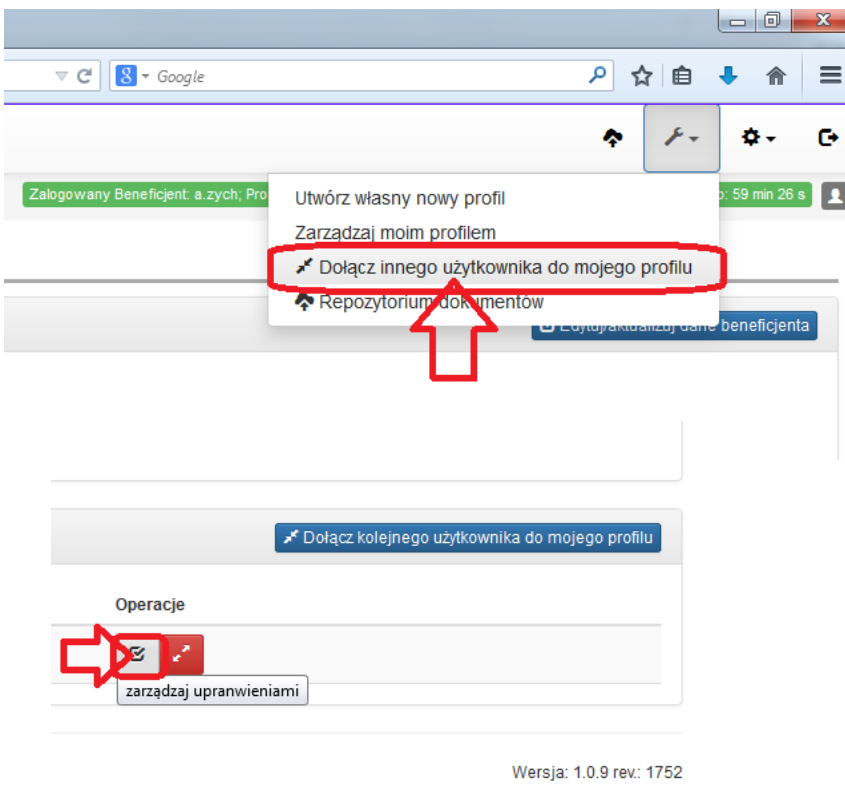

Realizacja: net

**2. Udostępnianie profilu**

## **Danemu użytkownikowi można nadawać uprawnienia w zakresie modułów i projektów.**

### Zarządzanie uprawnieniami użytkownika

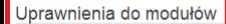

X Tworzenie nowych projektów Opis: zaproszony użytkownik będzie mógł rozpoczynać projekty w ramach dowolnego aktualnie trwającego naboru i automatycznie uzyska do nich pełny dostęp. Uprawnienia te będzie można później mody

Zarządzanie danymi związanymi z profilem Opis: zaproszony użytkownik będzie mógł zmieniać dane profilu - konieczność zmiany danych profilu jest niezwykle rzadką potrzebą

Edycja uprawnień użytkowników zaproszonych do profilu Wskazówka: wymaga zarządzania profilem

Zarządzanie danymi w module zamówień

Zarządzanie danymi w module kontaktów Opis: zaproszony użytkownik będzie mógł dodawać/modyfikować/usuwać dane do kontaktu

Anului i wróć do listy Zapisz i wyjdź

### Uprawnienia do projektów

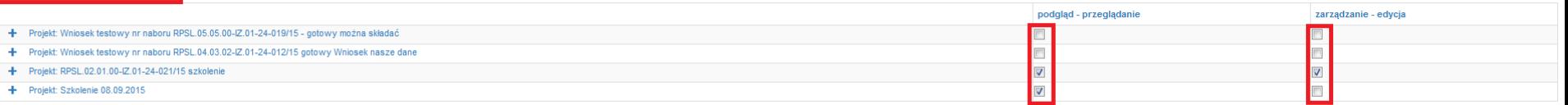

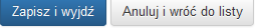

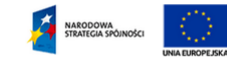

skalny System Informatyczny (LSI) RPO WSL 2014-2020 Losamy system imternatyczny (Lou) nr+∪ vrs∟ zu +⊢∠uzu<br>jest współfinansowany przez Unię Europejską ze środków Europejskiego Funduszu<br>Rozwoju Regionalnego w ramach Regionalnego Programu Operacyjnego Województwa Śląskiego 20

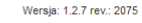

Realizacja: /net

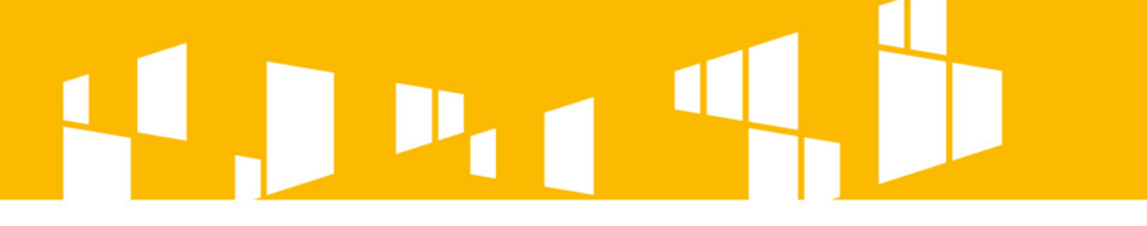

**2. Udostępnianie profilu**

**Właściciel** profilu **zarządza kontami dołączonymi** w ramach danego profilu. Może **usunąć powiązanie** użytkownika danego profilu, co będzie równoznaczne z **odebraniem wszelkich praw**  do dokumentów z nim powiązanych.

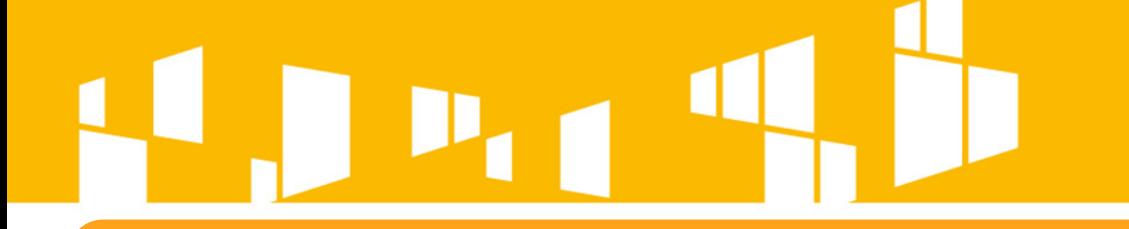

## **Utworzenie wniosku**

Jedno kliknięcie w zieloną ikonę **| > |** "rozpocznij nowy projekt **tworząc wniosek" skutkuje utworzeniem wniosku. Raz utworzony wniosek znajduje się w zakładce projekty.**

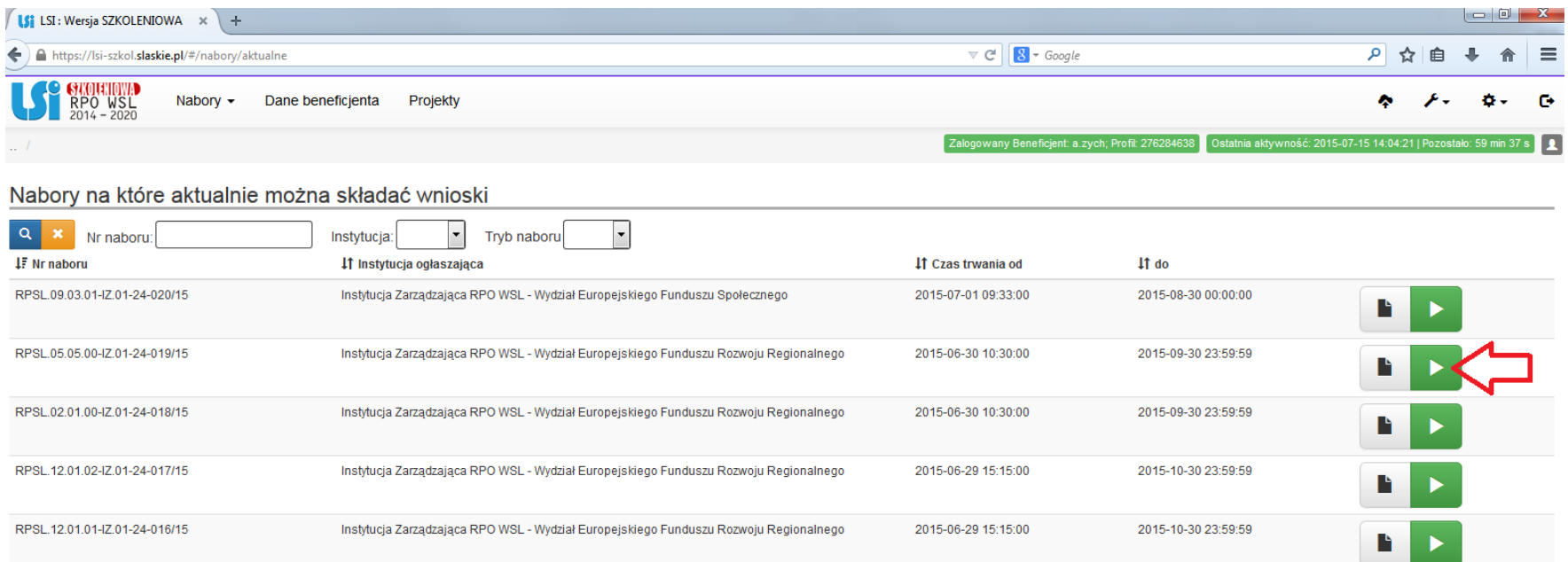

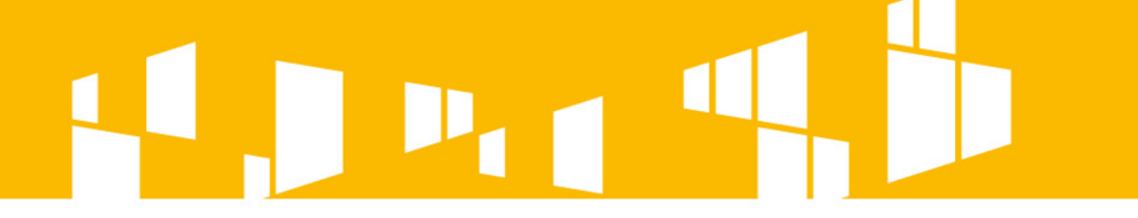

## **I. Aby dodać załączniki do wniosku należy skorzystać z repozytorium plików.**

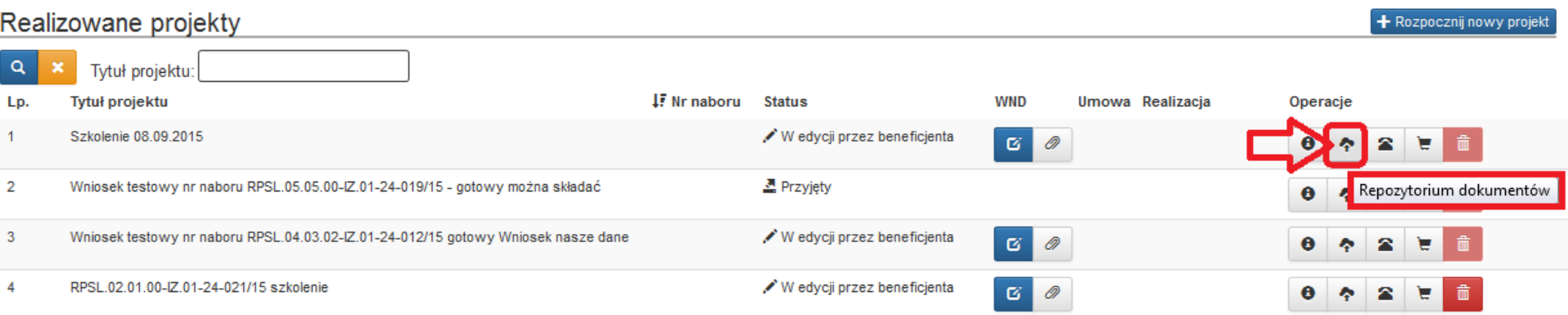

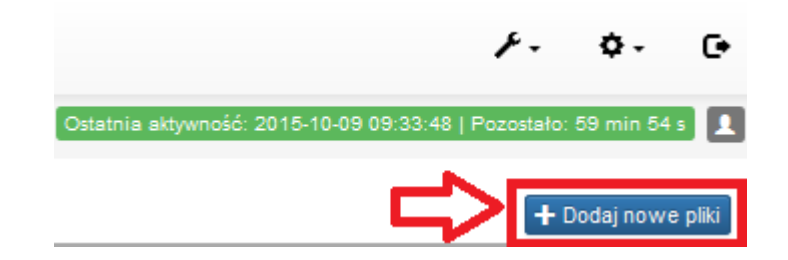

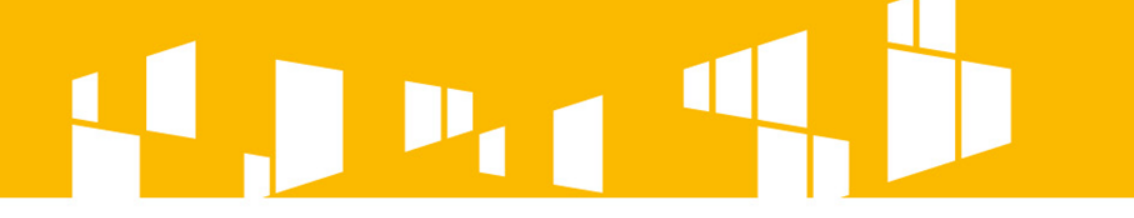

### **II. Wybrane pliki wysyłamy do repozytorium.**

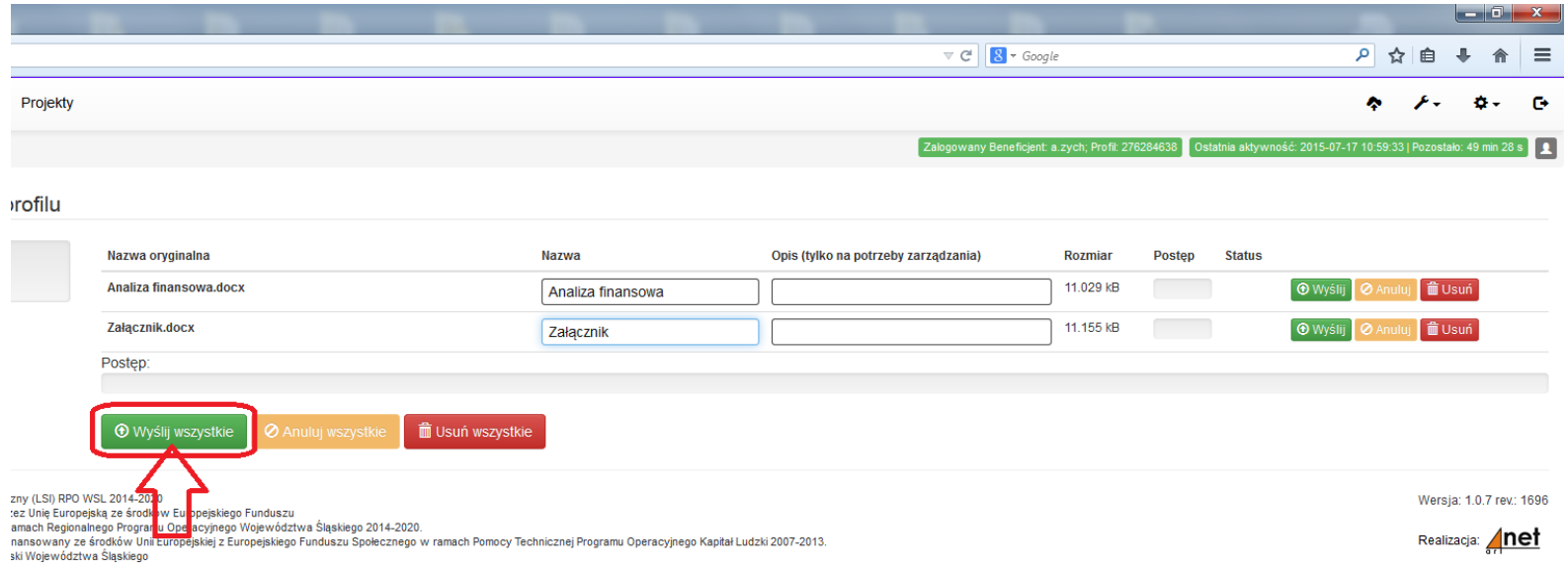

### **III. Po prawidłowym wysłaniu plików do repozytorium w lewym dolnym rogu otrzymamy następującą informację.**

OK! Wszystkie pliki zostały załadowane, możesz wrócić do repozytorium i dodać informacje do swoich plików.

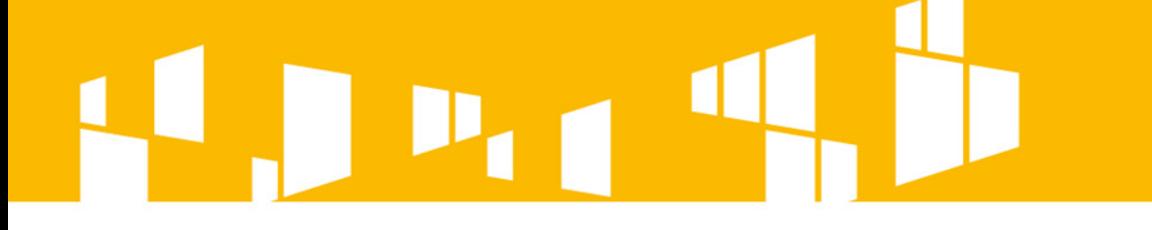

**IV. Następnie należy edytować i wypełnić pola formularza każdego nowo dodanego dokumentu.**

**Uwaga! Jeżeli nie wykonamy powyższej czynności załączniki nie będą widziane z poziomu wniosku – nie będzie możliwości dodania ich do wniosku.**

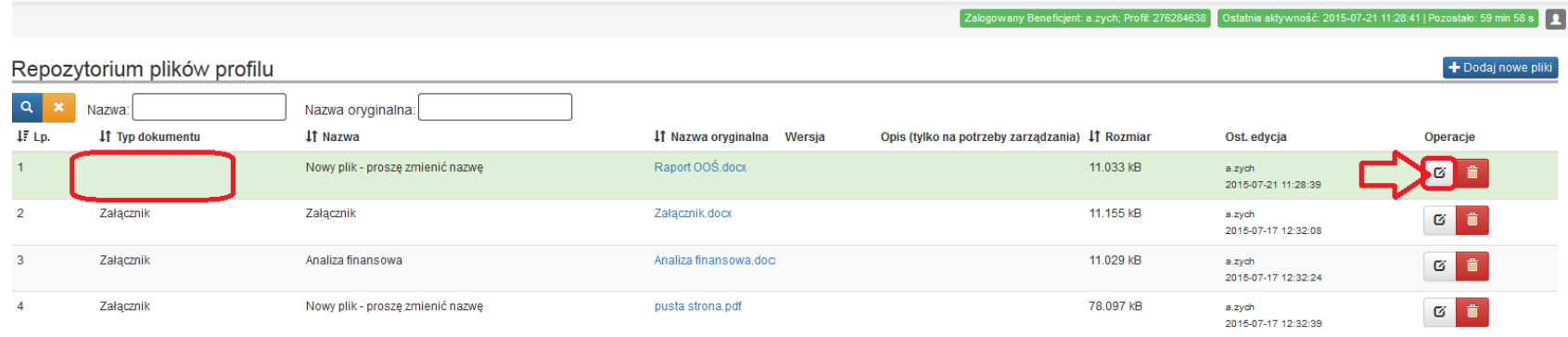

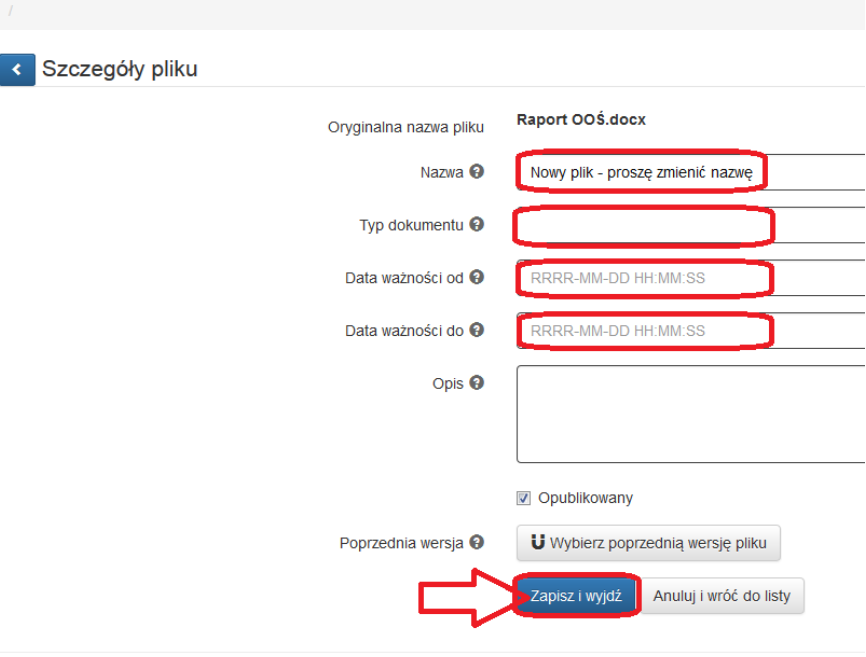

### **V. Dodajemy załączniki do wniosku.**

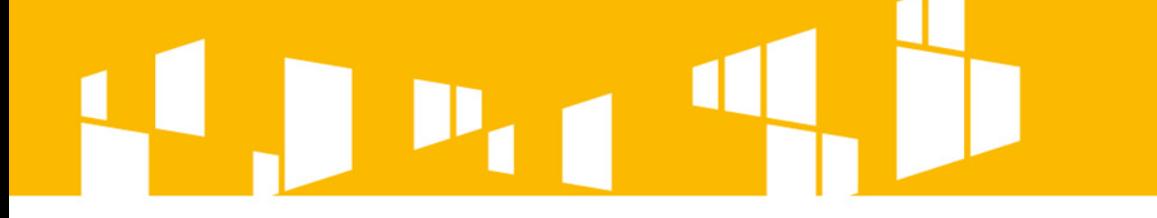

## **Uwaga !**

**Należy właściwie opisywać pliki w repozytorium, aby można było w łatwy sposób odszukać załączniki.**

**Przykład:**

**Jeżeli załącznikiem jest Analiza Finansowa to dobrze jest go nazwać zgodnie z ww. brzmieniem. Oczywiście nazewnictwo jest dobrowolne, ale warto je** 

**przemyśleć.**

## **Rejestr postępowań / zamówień**

**Celem modułu w LSI o nazwie** *Rejestr postępowań / zamówień* **jest stworzenie jednego miejsca, w którym znajdować się będą wszystkie informacje o umowach, jakie wnioskodawca/beneficjent zawarł z wykonawcami w ramach danego projektu oraz o sposobie, w jaki wykonawcy zostali wybrani.** 

**Moduł ten będzie cały czas dostępny dla wnioskodawcy/beneficjenta i będzie na bieżąco uzupełniany wraz z postępem realizowanego projektu (po podpisaniu umowy o dofinansowanie).**

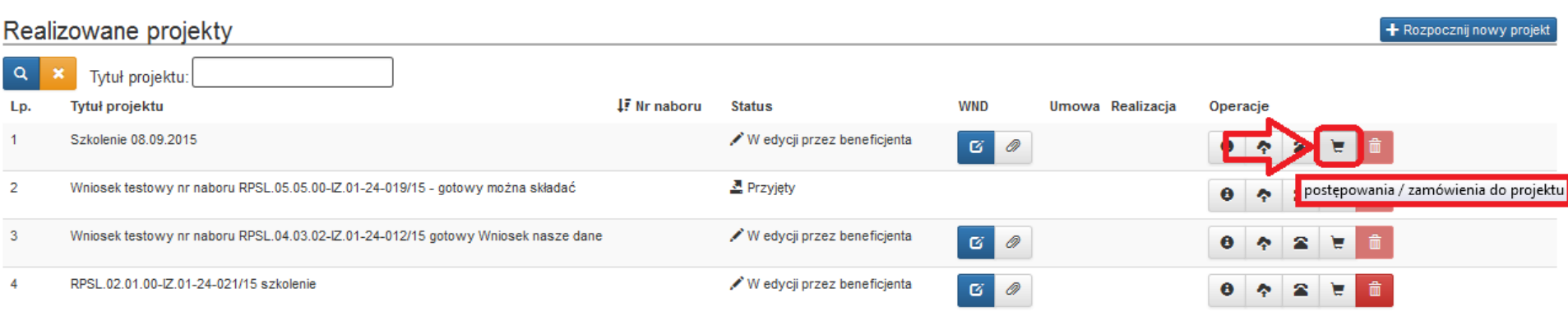

## **Rejestr postępowań / zamówień**

**Rejestr postępowań/zamówień uzupełniany jest jedynie w odniesieniu do objętych projektem postępowań zakończonych.** 

> **Szczegółowe zasady korzystania z tego modułu stanowią odrębną "***Instrukcję dla rejestru postępowań / zamówień w systemie LSI***" wchodzącą w skład pakietu aplikacyjnego dla danego konkursu.**

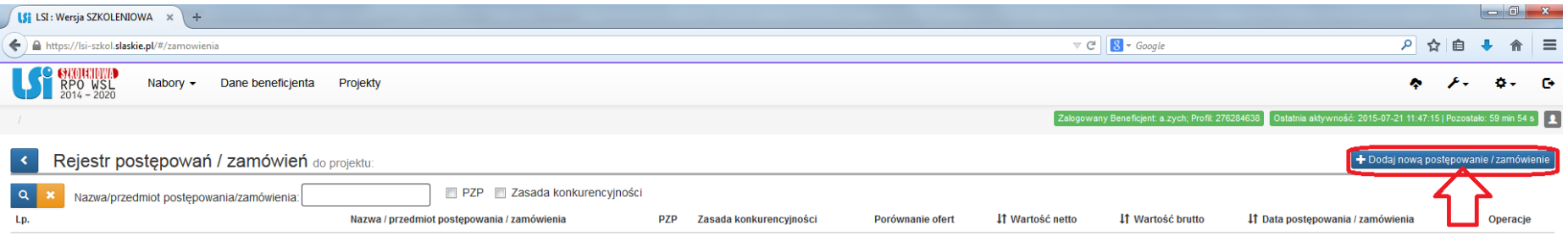

Brak danych do wyświetlenia.

## **Dane kontaktowe**

**W celu szybkiej i sprawnej komunikacji między wnioskodawcą a IZ należy:**

> **- z poziomu listy realizowanych projektów klikając na ikonę wypełnić dane kontaktowe, - na bieżąco aktualizować powyższe dane.**

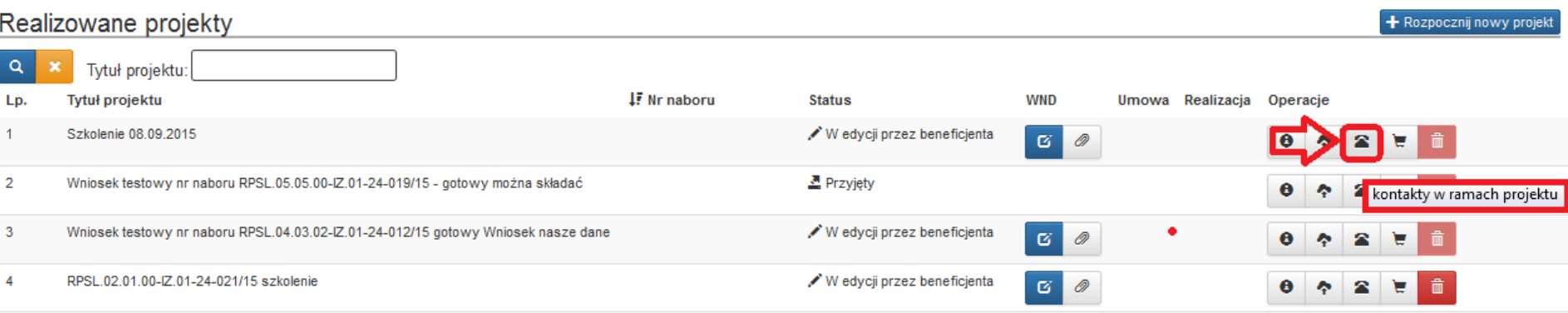

## **Prawidłowy zapis wniosku**

## **Uwaga! Wniosek musi zostać przesłany jako oryginalny plik pobrany z systemu LSI**.

**≮** Wstecz

### PODSUMOWANIE WNIOSKU

Wniosek składany jest tylko i wyłącznie w wersji elektronicznej. W celu złożenia wniosku konieczne jest posiadanie konta na platformie SEKAP. Do podpisania będzie konieczny podpis kwalifikowany lub profil zaufany ePUAP. Złożenie wniosku zablokuje możliwość jego dalszej edycji.

UWAGA! Generowanie PDF-a może trwać kilkanaście sekund i jest to zależne od objetości składanego wniosku. W tym czasie prosze nie odświeżać i nie zamykać okna. Po złożeniu wniosku, wygenerowany plik PDF bedzie dostepny na

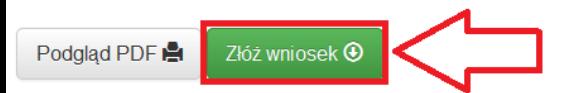

**≮** Wstecz Anuluj i wróć do listy projektów

## **Prawidłowy zapis wniosku**

**Nie należy zapisywać wniosku za pośrednictwem programów do odczytu plików PDF, ponieważ może to spowodować modyfikację sumy kontrolnej – CRC pliku, co spowoduje negatywną weryfikację autentyczności wniosku.**

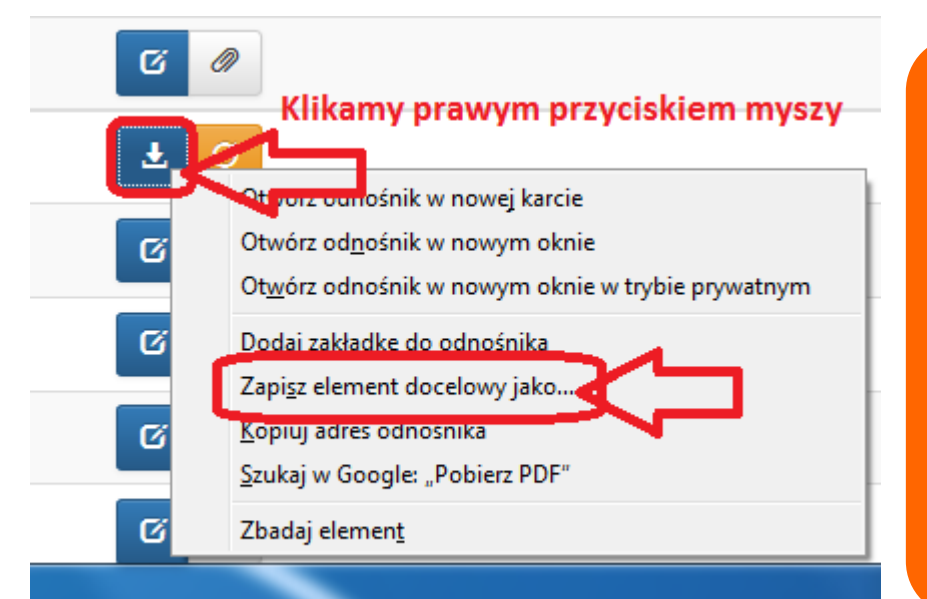

**W celu prawidłowego pobrania i zapisu pliku PDF należy prawym przyciskiem myszy kliknąć w ikonę**  "pobierz pdf" a następnie "zapisz **element docelowy jako/zapisz link" (w zależności od przeglądarki internetowej).**

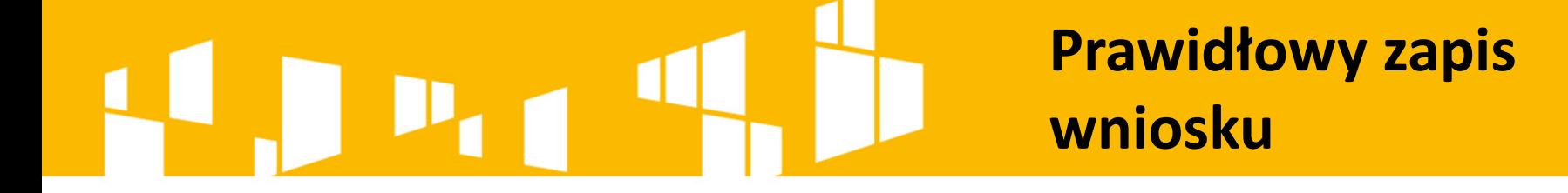

## **Uwaga!**

**Suma kontrolna umieszczona w prawym górnym rogu pliku PDF to nie to samo co suma kontrolna – CRC pliku.**

# **Złożenie wniosku**

W celu zapoznania się z dalszymi krokami przesyłania podpisanego wniosku za pośrednictwem SEKAP / ePUAP należy zaznajomić się z "Instrukcją składania wniosków, korespondencji i protestów w ramach naborów dotyczących projektów finansowanych ze środków Regionalnego Programu Operacyjnego Województwa Śląskiego 2014-2020" znajdującą się na stronie:

http://rpo.slaskie.pl/czytaj/lokalny system informatyczny 2014.

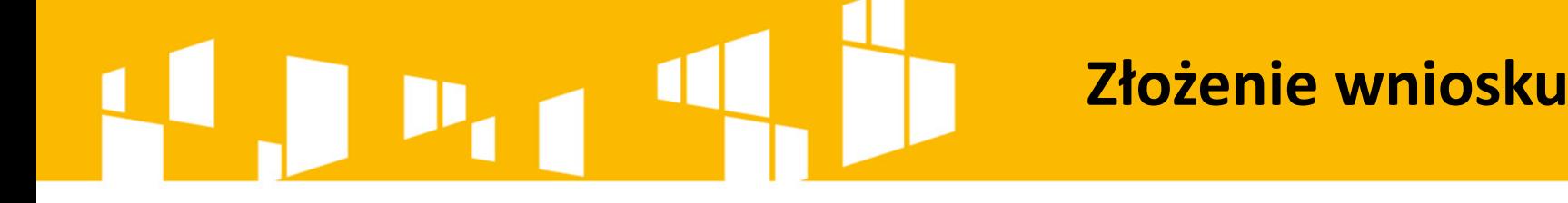

Przygotowany w **Lokalnym Systemie Informatycznym**  wniosek musi zostać przekazany do instytucji ogłaszającej konkurs poprzez platformę **SEKAP** lub **e-PuaP** (w zależności od instytucji).

Załączony wniosek musi zostać podpisany **elektronicznym podpisem kwalifikowalnym, certyfikatem CC SEKAP** lub **profilem zaufanym.**

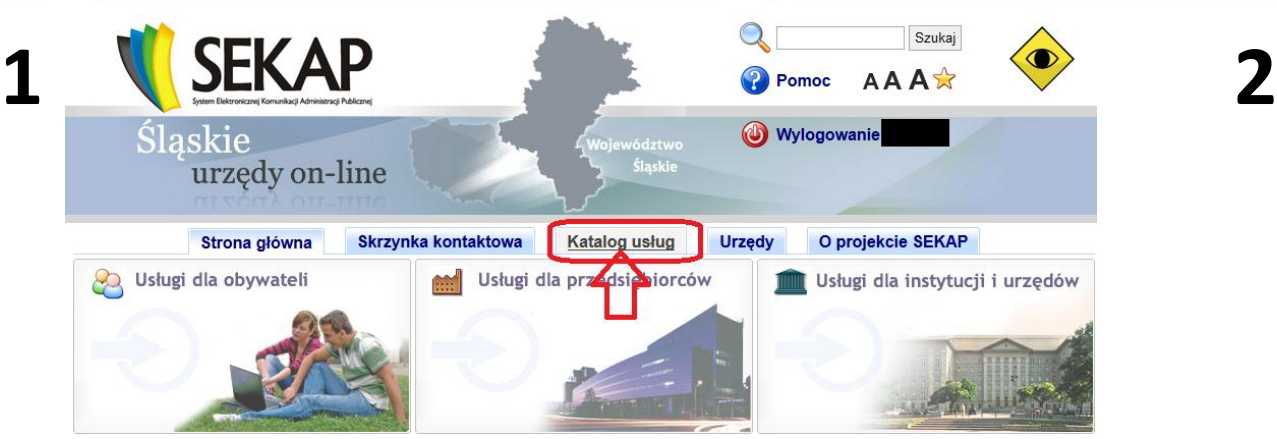

**3**

**4**

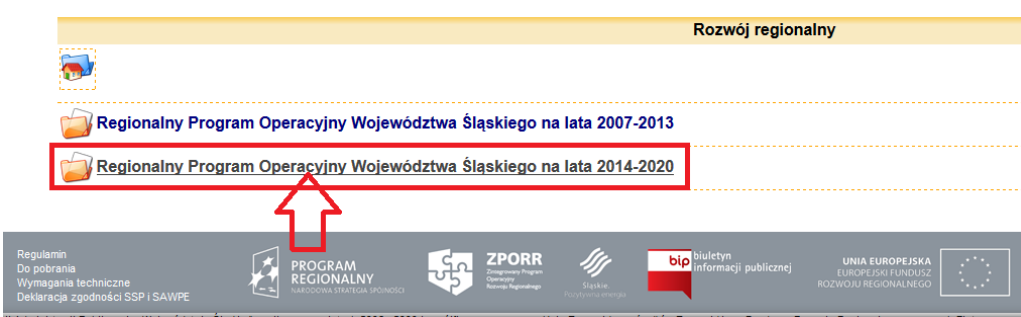

Regionalny Program Operacyjny Województwa Śląskiego na lata 2014-2020 ∫ Europejski Fundusz Rozwoju Regionalnego Europejski Fundusz Społeczny **bip** biuletyn<br>informacji publiczn **ZPORR** Й PROGRAM<br>REGIONALNY ᆭ

## **Złożenie wniosku**

### **poprzez platformę SEKAP**

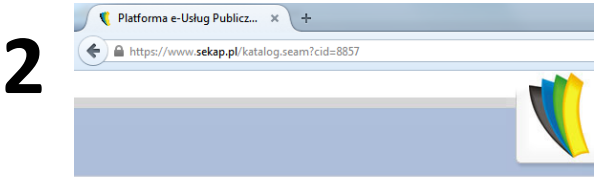

PeUP » Katalog usług » Urząd Marszałkowski Województwa Śląskiego » Rozwó naboru ze środków Europejskiego Funduszu Rozwoju Regionalnego

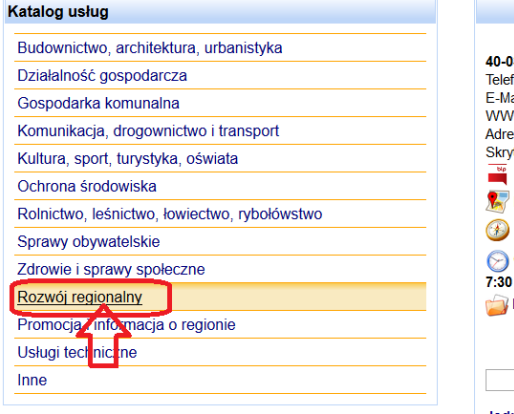

## **Złożenie wniosku**

### **poprzez platformę SEKAP**

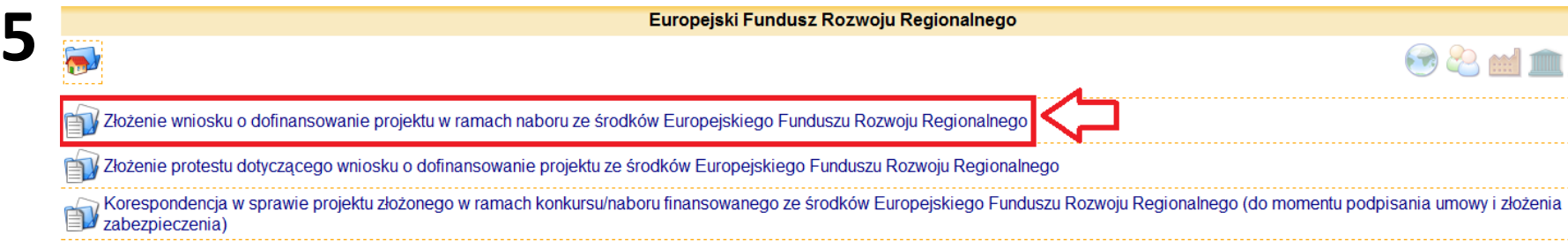

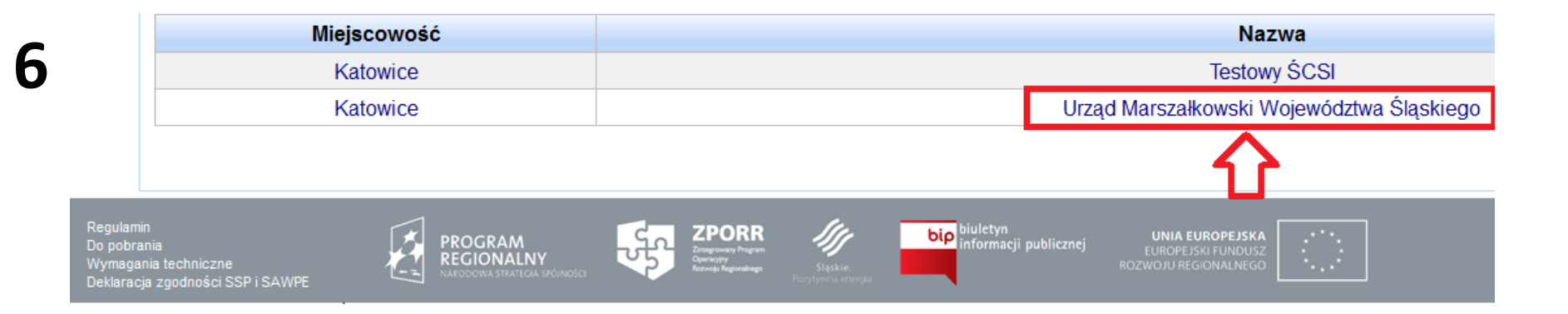

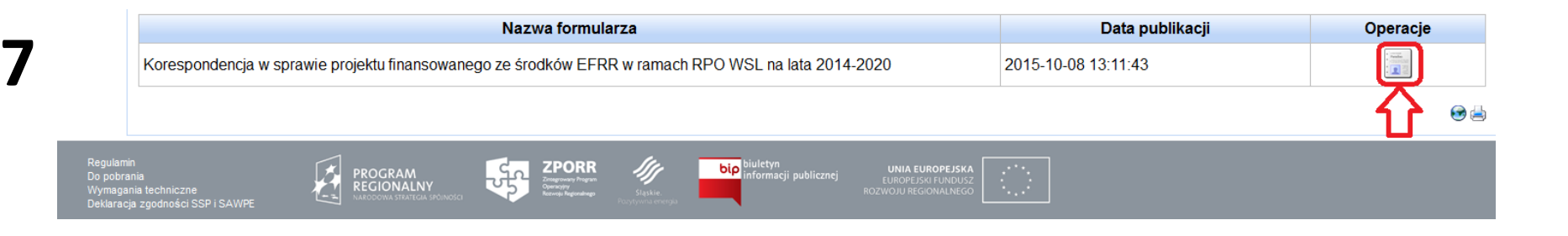

## у. D

**8**

## **Złożenie wniosku**

### **poprzez platformę SEKAP**

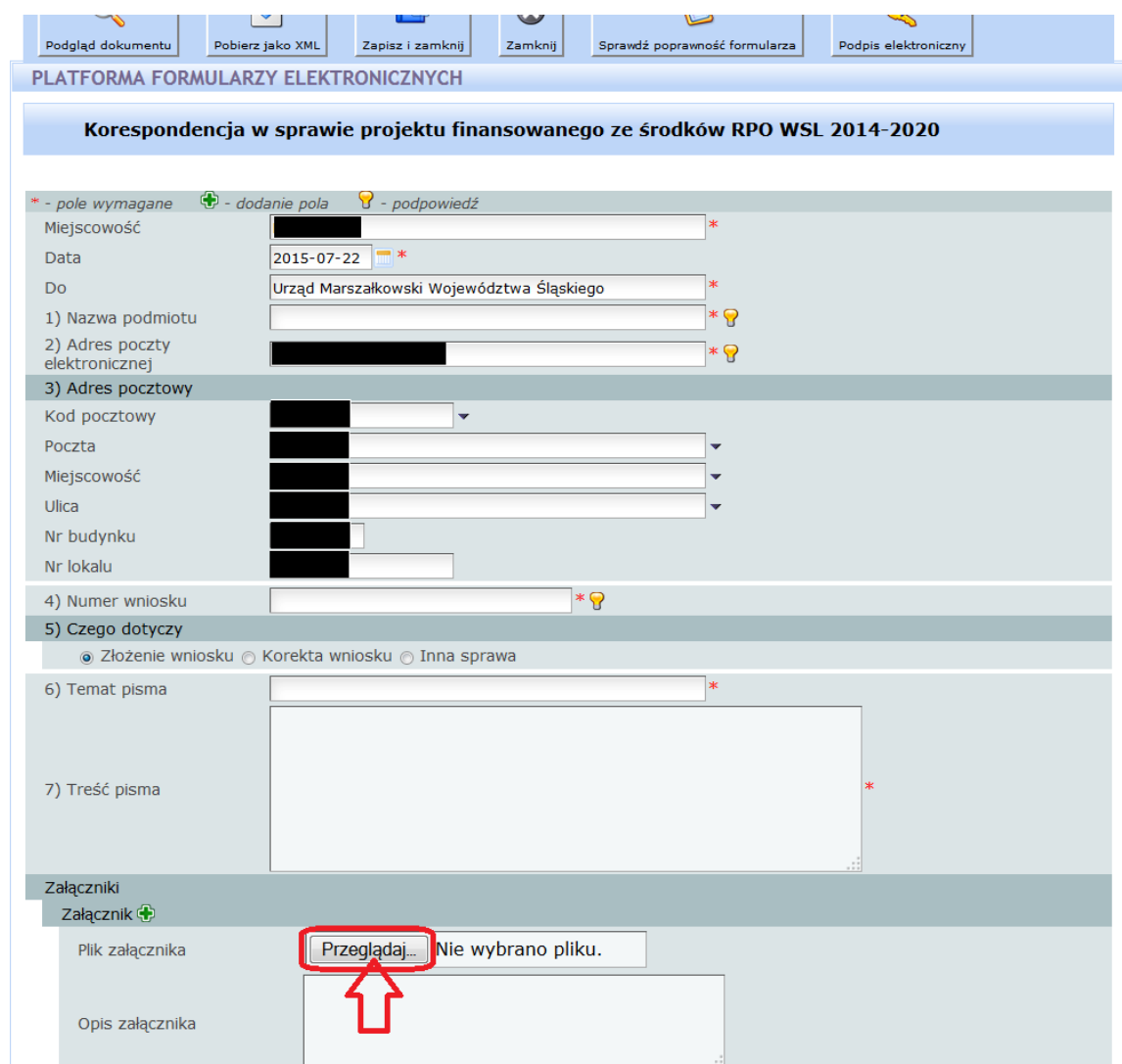

**10**

## **Złożenie wniosku**

### **poprzez platformę SEKAP**

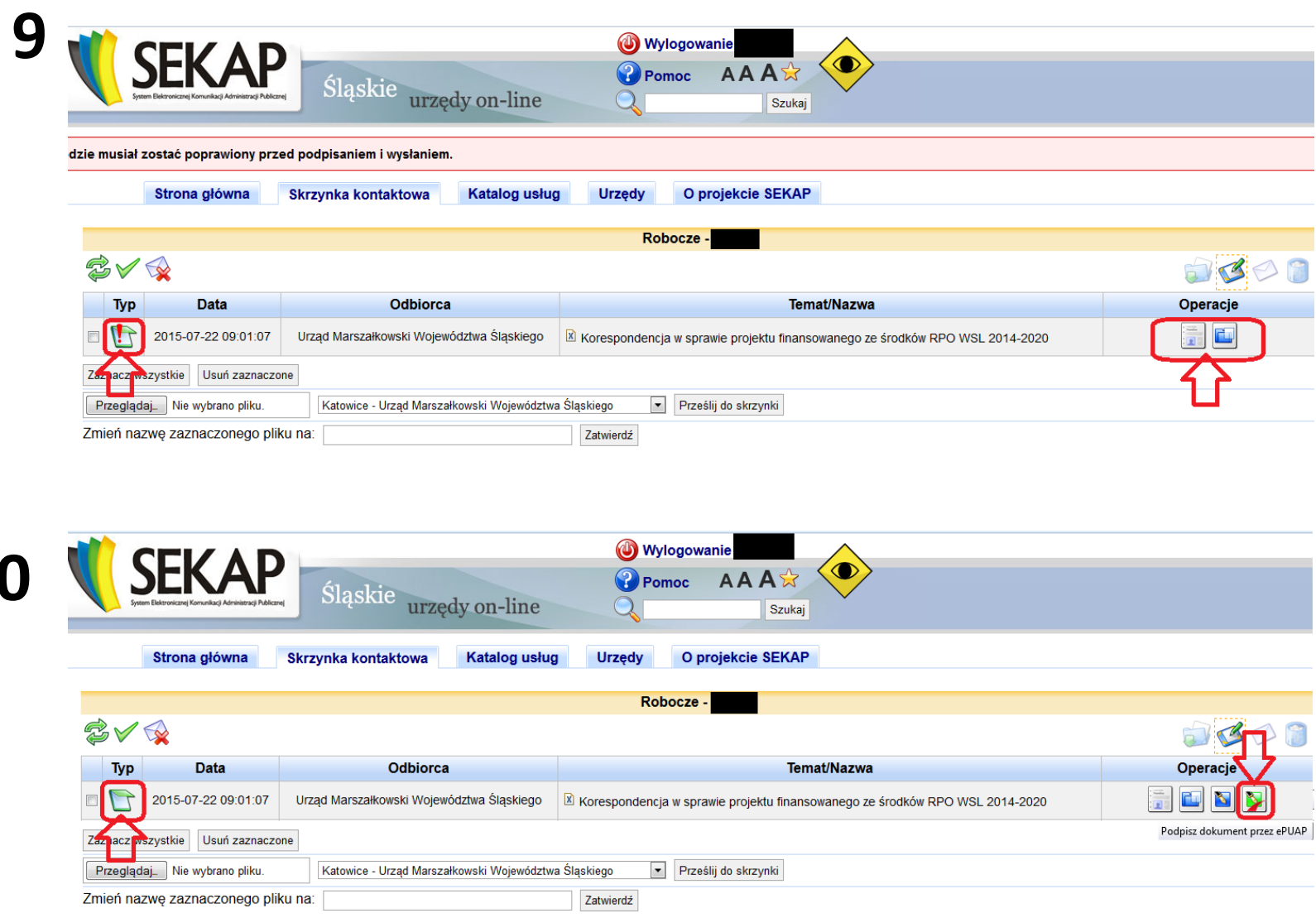

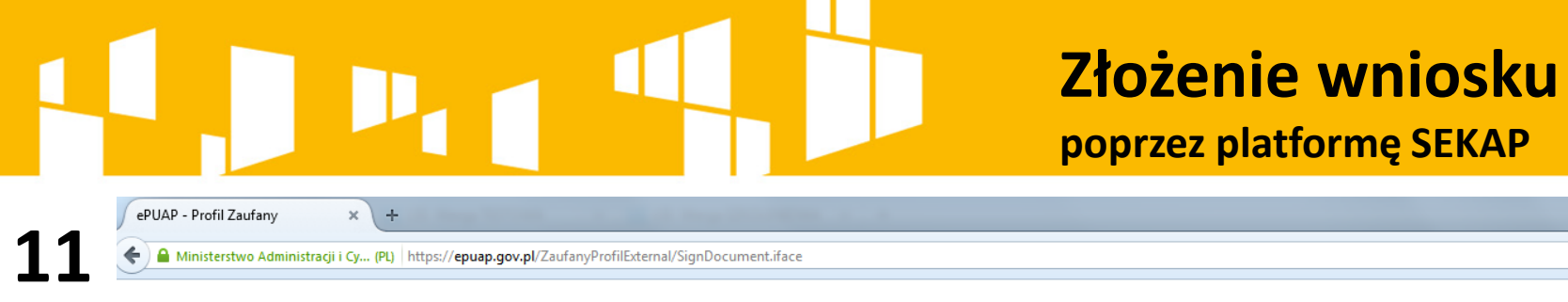

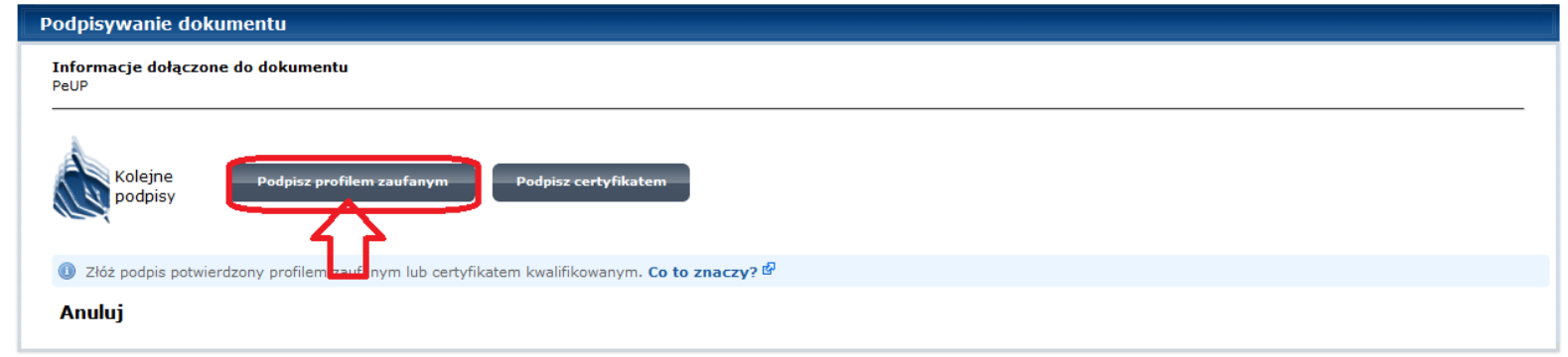

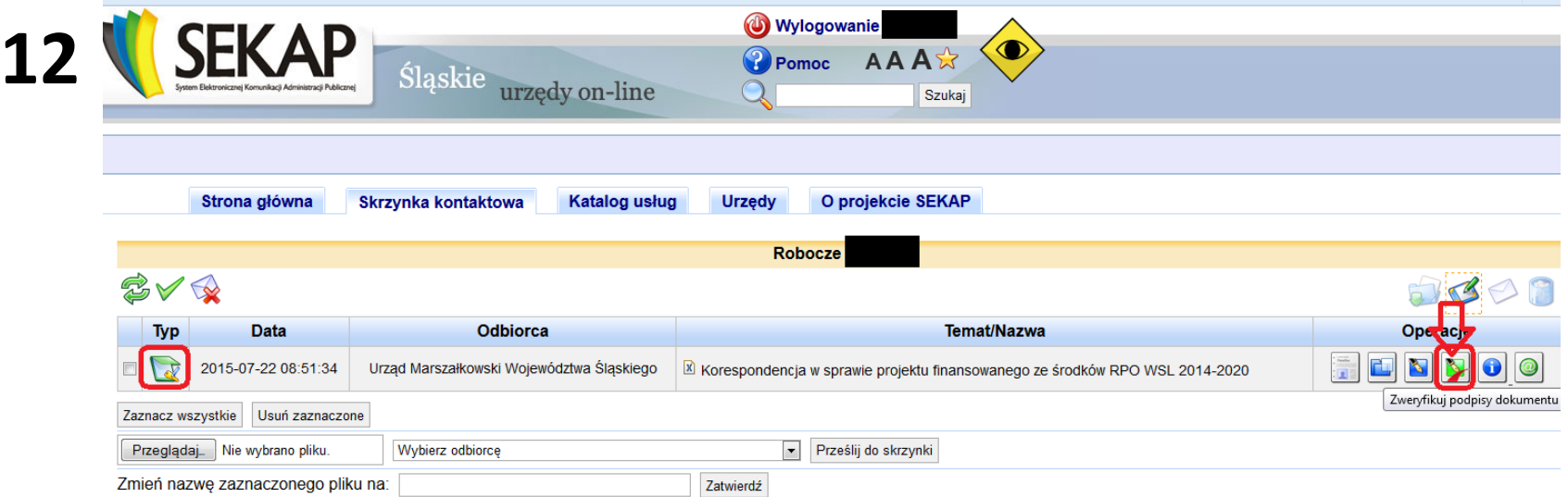

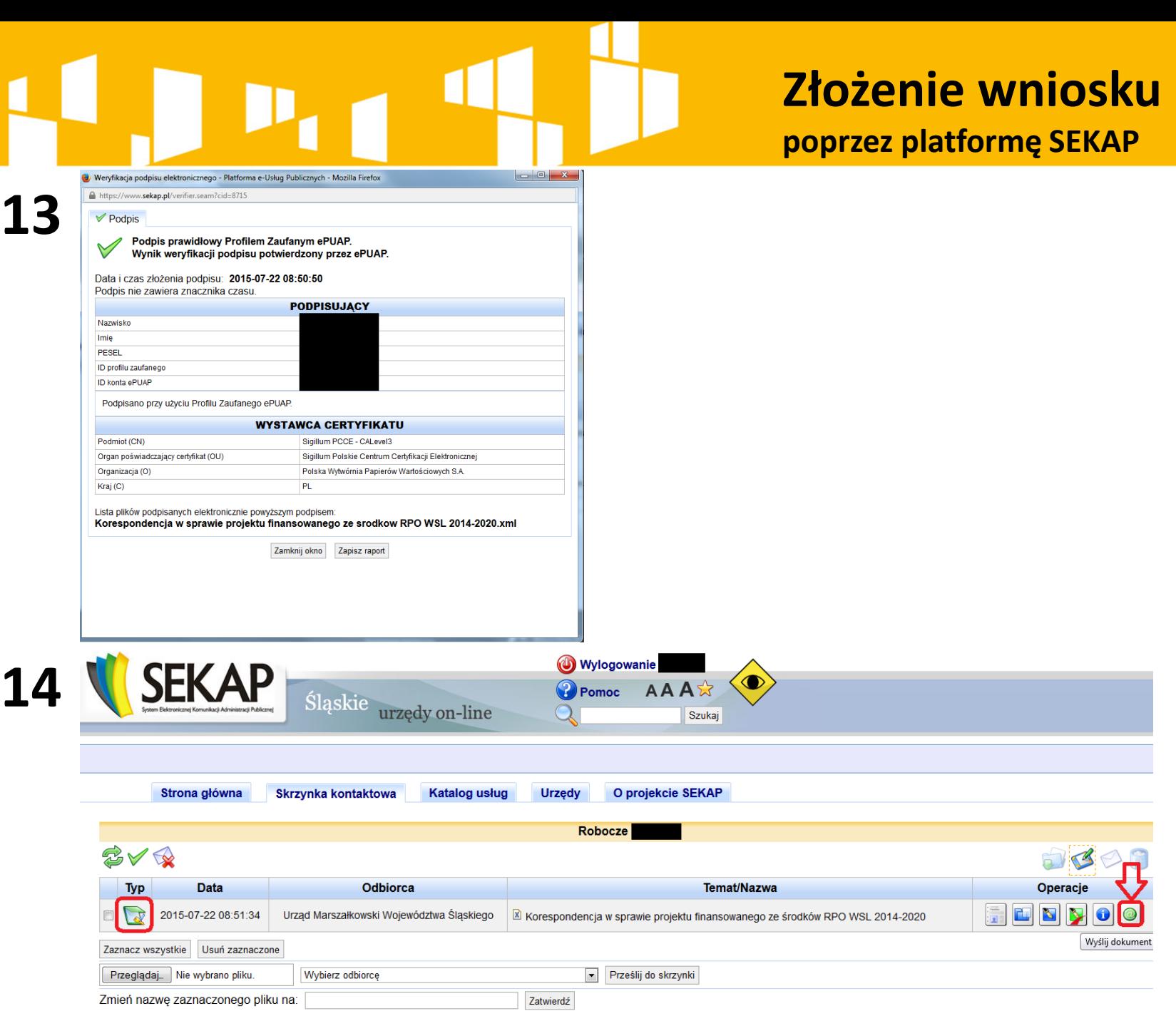

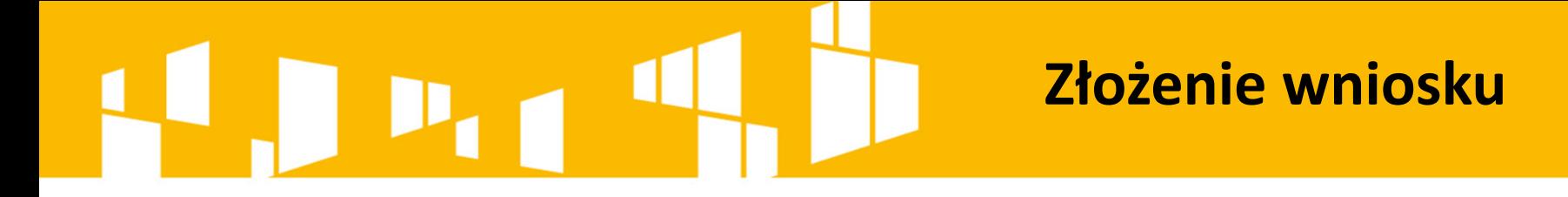

W celu złożenia wniosku poprzez platformę elektroniczną Wnioskodawca musi **zarejestrować konto**  na stronie: [www.sekap.pl](http://www.sekap.pl/) lub w przypadku platformy e-PuaP na [www.epuap.gov.pl](http://www.epuap.gov.pl/) oraz posiadać **ważny podpis elektroniczny**.

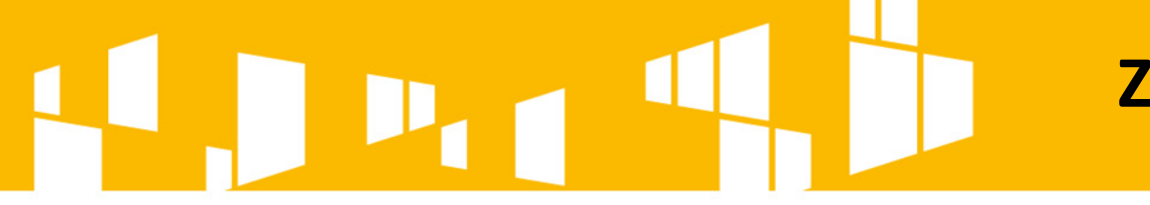

## **Złożenie wniosku**

Aby uzyskać **profil zaufany** należy:

- **Zalogować się** na platformie ePUAP (wymagane posiadanie konta na ePUAP).
	- **Wypełnić wniosek** o założenie profilu.
	- **Potwierdzić tożsamość** w punkcie potwierdzającym profil.

**Więcej informacji na stronie: <u>[www.epuap.gov.pl](http://www.epuap.gov.pl/)</u> w zakładce "Pomoc".** 

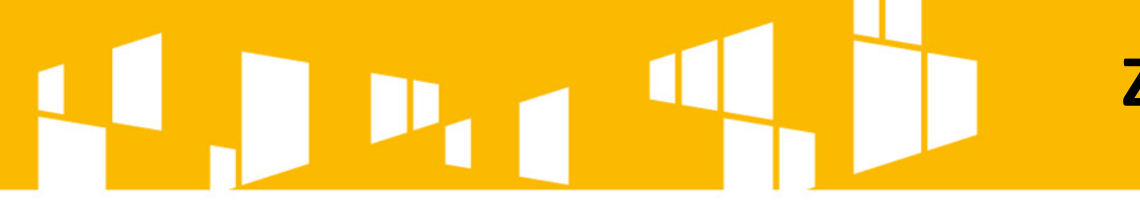

**Złożenie wniosku**

**Podpis kwalifikowany** możemy uzyskać w kwalifikowanych centrach certyfikacji takich jak:

**http://www.certum.pl**

**https://szafir.kir.com.pl**

**http://sigillum.pl**

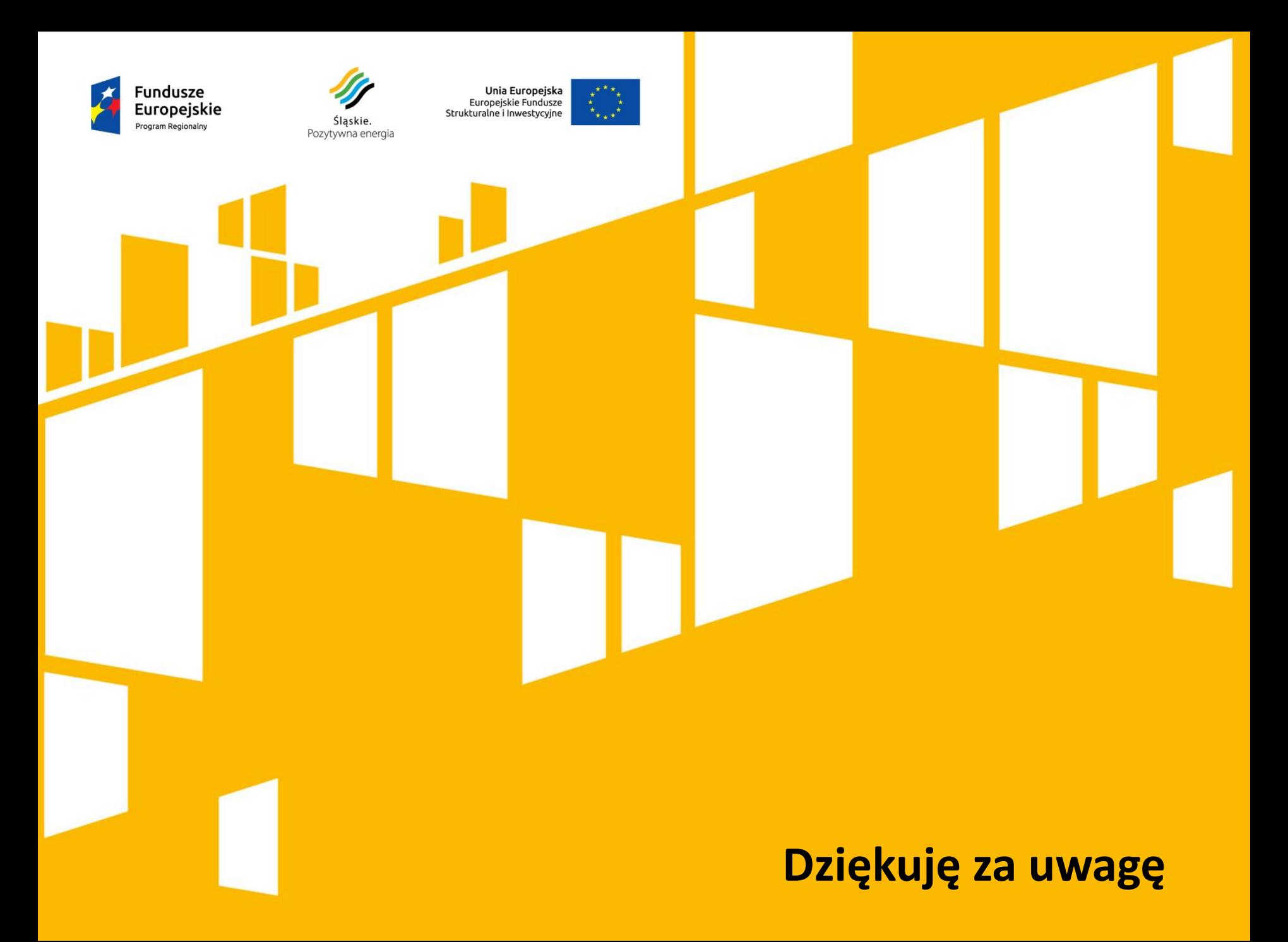